*After*

*Events*

*Annotator* 

# 動画像内イベント分析補助プログラム

Version 1.1.14 2006 年 8 月 24 日

独立行政法人 産業技術総合研究所 人間福祉医工学研究部門 操作スキル研究グループ

### 著作権と使用条件

(1) 著作権

本ソフトウェア及びマニュアルは、独立行政法人産業技術総合研究所の著作物です(管理番号 H18PRO-54)。

本ソフトウェア及びマニュアルは、日本国著作権法および国際条約により保護されています。 本ソフトウェア及びマニュアルの全部または一部を無断複製し、あるいは無断複製したものを頒布・転 載すると、著作権の侵害となりますのでご注意ください。

(2) 使用条件

本ソフトウェアの使用によって発生する全ての結果について、如何なる保証も行われません。 本ソフトウェアは現状のまま提供され、如何なる保守も行われません。 本ソフトウェアの使用にあたっては、プログラム使用同意書及び使用目的届出書の提出(試験研究を 目的とする場合)、または実施契約の締結(それ以外の場合)が必要です。 本ソフトウェアの使用条件の詳細については以下の URL をご参照ください。

[http://www.nibh.jp/~skillg/](http://www.nibh.jp/%7Eskillg/)

(3) 連絡先

〒305-8566 茨城県つくば市東 1-1-1 (独)産業技術総合研究所 人間福祉医工学研究部門 操作スキル研究グループ After Events Annotator 管理責任者 熊谷徹 (電話番号 029-861-6774)

Copyright© AIST 2005-2006

※ 本マニュアルに記載されている会社名、製品名およびフォーマット名は、各社の商標または登録商標です。

# 目次

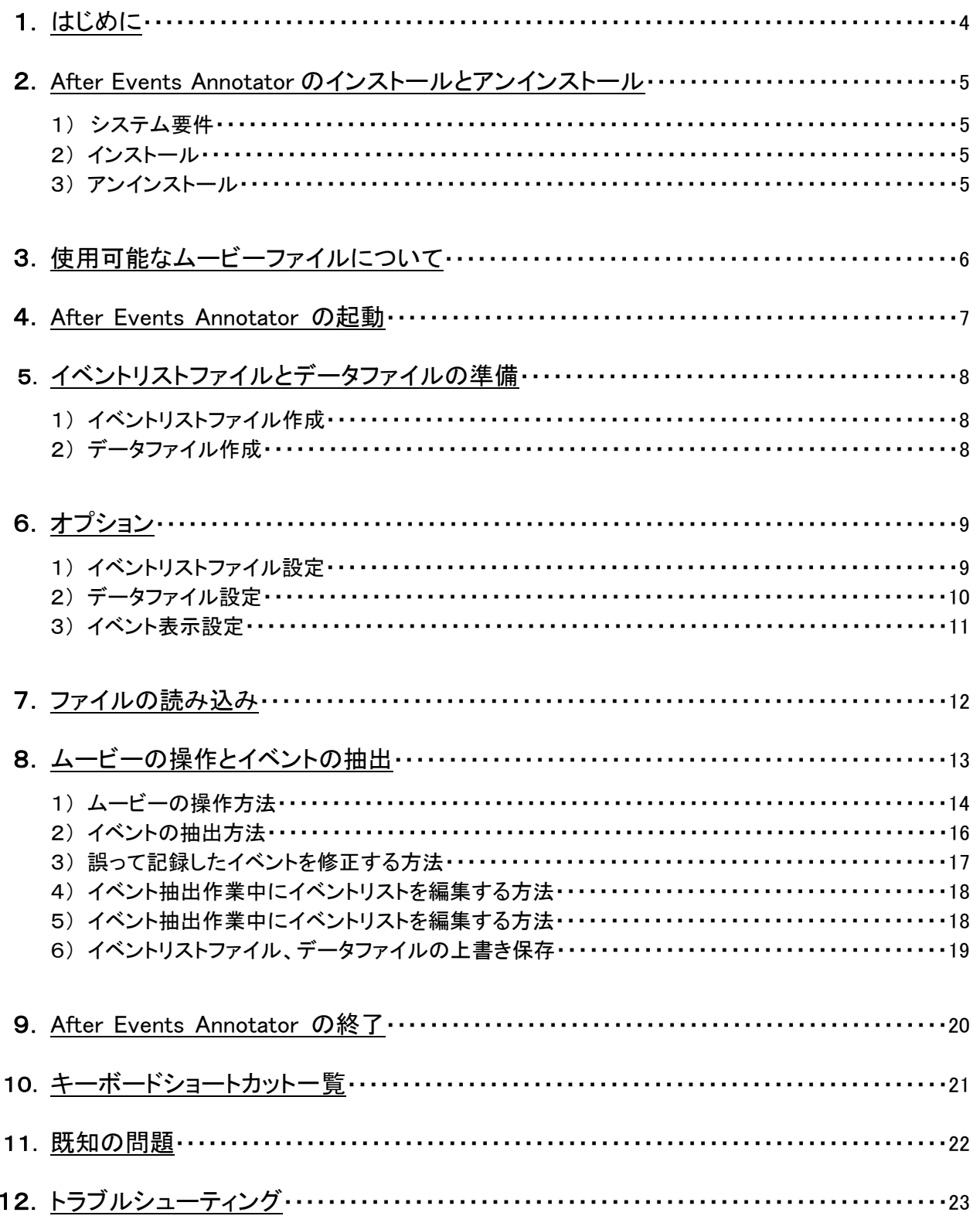

### 1.はじめに

「After Events Annotator」 はビデオ画像観察におけるイベントの抽出作業を支援するソフトウェアです。 2〜3 回のキー操作で、イベント名称と時刻(ビデオ画像のタイムコードおよびフレーム番号)を、Microsoft Excel のワークシート(データファイル)に記録できます。 イベント名称はワークシートの列を用いて分類できます。

あらかじめ作成したイベントリストからイベント名称を選択して記録するので、限られた種類のイベントが繰 り返し発生する場合の分析に向いています (多くのイベントが少数回ずつ発生する場合には向きません)。

本ソフトウェアは、観察対象となるビデオ画像として、Windows Media Player で再生できるムービーファイ ルを扱うことができます。

ムービーの再生・停止・スロー再生・前後スキップ・コマ送り、ムービー画面の拡大表示ができます。 ただし、一部のビデオ画像フォーマットではコマ送りなどの操作ができない場合があります。 また記録したイベント名称をムービーに重ね合わせて表示できます。

本ソフトウェアは、動画の自動認識は行いません。 複数の動画ファイルを同時に再生することはできません。 MPEG-7 形式、XML 形式でのイベントの抽出は行いません。

### 2.After Events Annotator のインストールとアンインストール

#### 1) システム要件

#### コンピュータ本体

1024x768 以上の画面解像度 解析対象のムービーファイルを円滑に再生できる処理能力

#### オペレーティングシステム

Microsoft Windows 2000、または Windows XP

#### ソフトウェア

Microsoft Excel 2000、Excel XP、または Excel 2003 (2006/04 時点) DirectX 9.0 以降 使用するムービーに対応した CODEC

### 2) インストール

配布された自己解凍形式のファイル AEA.exe をダブルクリックして解凍してください。 「AEA」というディレクトリの中に 「bin」 「doc」 「setup」 の 3 つのディレクトリが作成されますので、以下 のいずれかの方法でインストールして下さい。

- ① インストーラを使用する setup ディレクトリ内の AEASETUPxxx.EXE(xxx はバージョン番号) をダブルクリックしてください。 インストーラが起動するので、インストーラの指示に従ってプログラムをインストールしてください。
- ② 手動でインストールする
	- bin ディレクトリ内の akDSLib.dll を Windows ディレクトリ内の system32 ディレクトリにコピー又は移 動してください。
	- bin ディレクトリ内の AEA.xla と aea.setting を適当な場所にコピー又は移動してください。
	- Microsoft Excel に、本ソフトウェアをアドインプログラムとして登録してください。 ( 1 ) Excel を起動し、「ツール」 から 「アドイン」 を選択してください。 ( 2 ) 「参照」 ボタンをクリックして、移動した 「AEA.xla」 を選択してください。
- ※ インストール後は解凍して作成された 「AEA」 ディレクトリは削除しても問題ありません。

#### 3) アンインストール

- ① インストーラを使用してインストールした場合 「スタートメニュー」から、「After Events Annotator」 -> 「After Events Annotator Uninstall」を選択す るか、コントロールパネルの「アプリケーションの追加と削除」から「After Events Annotator」を選択し、 「変更と削除」ボタンをクリックしてください。
- ② 手動でインストールした場合
	- アドインの登録を解除してください。
		- ( 1 ) Excel を起動し、「ツール」 から 「アドイン」 を選択してください。
		- ( 2 ) アドインの一覧の中にある、「Aea」 のチェックをはずしてください。
	- 3 つのファイル (akDSLib.dll、AEA.xla、aea.setting) を削除してください。

#### 5

### 3. 使用可能なムービーファイルについて

After Events Annotator は Windows Media Player で再生可能なムービーファイルを扱うことができます。 ムービーが再生できないときは、Windows Media Player で正常に再生できるか確認してください。 ムービーファイルの形式によっては CODEC を別途インストールする必要があります。 CODEC のインストール方法についてはムービーファイルの作成者に問い合わせてください。

圧縮率が高いムービーファイルは、コンピュータの処理能力が不十分だと再生できない場合があります。 MPEG 系のムービーファイルなど、時間方向の圧縮率の高いムービーファイルは、コマ送り再生ができない (あるいは非常に時間がかかる) 場合があります。

DV 形式の AVI ファイル等、圧縮率が低く、時間方向に圧縮されていないムービーファイルは、After Events Annotator での使用に適しています。ただし、このようなムービーファイルは大きなハードディスク容量を必 要とします。

### 4.After Events Annotator の起動

After Events Annotator は Microsoft Excel のアドインプログラムです。 Excel を起動するとメニューバーに「After Events Annotator」メニューが表示されます。

※ アドインの登録を解除すると「After Events Annotator」メニューは表示されません。 After Events Annotator を登録するには、Excel の「ツール」 メニューから 「アドイン」 ダイアログを開き、 「Aea」にチェックを入れて「OK」ボタンを押してください。 アドインプログラムについて詳しいことは、Microsoft Excel のヘルプをご覧下さい。

### 5.イベントリストファイルとデータファイルの準備

After Events Annotator を用いてイベント抽出作業を行うには、イベント名称の一覧であるイベントリストフ ァイルと、イベントを記録するデータファイルを、あらかじめ作成しておく必要があります。 イベントリストファイル、データファイルは 別々の Excel ブックとして作成し、それぞれ名前をつけて保存し ておきます。

### 1) イベントリストファイル作成

Microsoft Excel を用いて、Excel ブックを新規に作成し、イベントの名称をワークシートに入力します。 イベント名称は、Excel ワークシートの列を用いて項目別に分類できます。 図 5-1 の例では、B〜D 列に、それぞれ、右手、左手、顔に関するイベント名称を記述しています。 イベント名称の記述を開始する列(図 5-1 では B 列)と行(同、3 行目)は、別途、「オプション」ダイアログ で設定する必要があります(6. オプション を参照)。

|   | 图 EventList.xls |                |         |        |        |   |   |   |  |  |
|---|-----------------|----------------|---------|--------|--------|---|---|---|--|--|
| А |                 |                | R       | е      | D      | E | F | G |  |  |
|   |                 |                |         | 2      | з      |   |   |   |  |  |
|   | $\overline{2}$  |                | 右手      | 左手     | 顏      |   |   |   |  |  |
|   | 3               |                | 箸を持つ    | 茶碗を持つ  | 右手を見る  |   |   |   |  |  |
|   | $\overline{4}$  | $\overline{2}$ | 箸を離す    | 茶碗を放す  | 左手を見る  |   |   |   |  |  |
|   | 5               | 3              | スブーンを持つ | コップを持つ | 正面を見る  |   |   |   |  |  |
|   | 6               | 4              | スブーンを離す | コップを放す | 下を見る   |   |   |   |  |  |
|   | 7               | 5              | フォークを持つ |        | 口を開ける  |   |   |   |  |  |
|   | 8               | 6              | フォークを放す |        | 口を閉じる  |   |   |   |  |  |
|   | 9               | 7              |         |        | 隣の人と話す |   |   |   |  |  |
|   | 10              |                |         |        |        |   |   |   |  |  |
|   | 11              |                |         |        |        |   |   |   |  |  |
|   | $\sim$          |                |         |        |        |   |   |   |  |  |

図 5-1 イベントリストファイルの例

#### 2) データファイル作成

Microsoft Excel を用いて、Excel ブックを新規に作成します。

データファイルには、イベント抽出時に、ムービーのタイムコード、フレーム番号、イベント名称、が記録 されます。

データファイルには事前に記述しなければならない項目はありません。

図 5-2 の例では、記録結果を見やすくするために、4 行目に項目名を記述しています。

記録を開始する列と行(図 5-2 では 5 行目)は、別途、「オプション」ダイアログで設定する必要がありま す(6. オプション を参照)。

| <b>图</b> DataFile.xls |            |      |                              |  |  |  |  |  |  |  |  |  |  |
|-----------------------|------------|------|------------------------------|--|--|--|--|--|--|--|--|--|--|
|                       |            |      |                              |  |  |  |  |  |  |  |  |  |  |
|                       | ムービーファイル名: |      |                              |  |  |  |  |  |  |  |  |  |  |
| Ω                     |            | 記録日: |                              |  |  |  |  |  |  |  |  |  |  |
| 3                     |            |      |                              |  |  |  |  |  |  |  |  |  |  |
| 4                     | 時間         |      | フレーム  右手のイベント 左手のイベント 顔のイベント |  |  |  |  |  |  |  |  |  |  |
| 5                     |            |      |                              |  |  |  |  |  |  |  |  |  |  |
| 6                     |            |      |                              |  |  |  |  |  |  |  |  |  |  |
|                       |            |      |                              |  |  |  |  |  |  |  |  |  |  |

図 5-2 データファイルの例

「オプション」 ダイアログでは、イベントリストファイルとデータファイルの設定を行います。 また記録したイベントをムービーウィンドウに表示する際の表示位置とフォントを設定します。

「オプション」 ダイアログを表示するには、「After Events Annotator」 メニューから 「オプション...」 を選 択します。

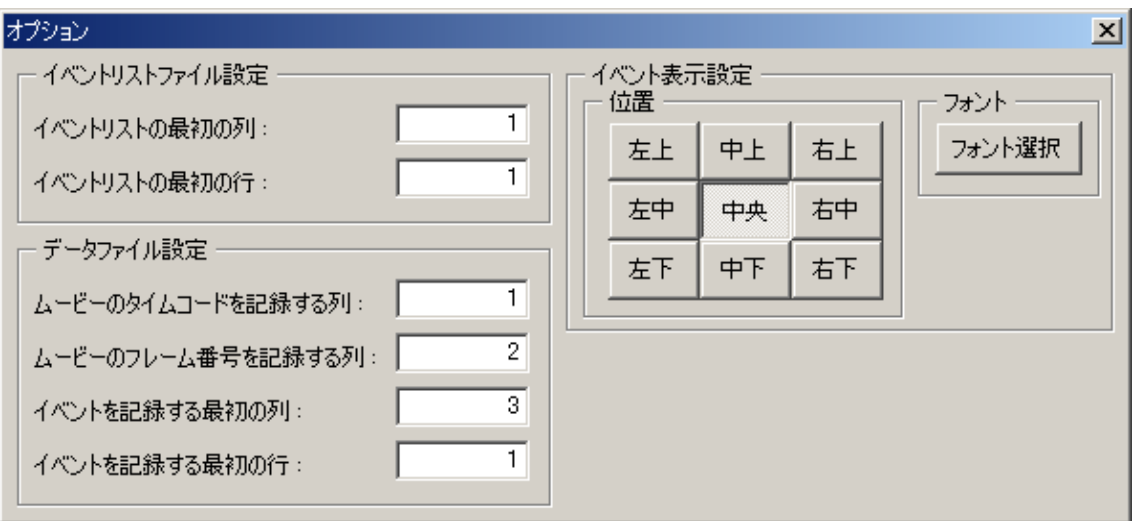

図 6-1 オプションダイアログ

### 1) イベントリストファイル設定

イベントリストファイルの設定を行います。

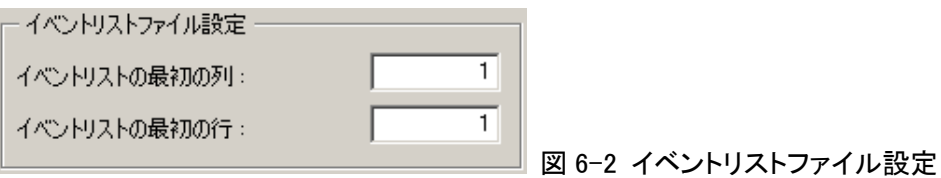

① 「イベントリストの最初の列」

イベント名称の記述が始まる列を数値またはアルファベットで設定します。

数値で指定する場合、Excel ワークシートの A 列の場合は「1」、B 列の場合は「2」、以後「3」、「4」、 「5」を入力します。

アルファベットで指定する場合は、Excel ワークシートの A 列の場合は「A」、B 列の場合は「B」、以 後「C」、「D」、「E」を入力します。(小文字で入力した場合は大文字に変換されます)

前章のイベントリストファイルの例(図 5-1)では、イベント名称を含む一番左の列 ("右手"の列) はワークシートの B 列なので、「2」 か、または「B」を入力します。

② 「イベントリストの最初の行」

イベント名称の記述が始まる行を設定します。

前章のイベントリストファイルの例(図 5-1)では、イベント名称を含む一番上の行("箸を持つ"の 行) はワークシートの 3 行目なので、「3」 を入力します。

### 2) データファイル設定

データファイルの設定を行います。

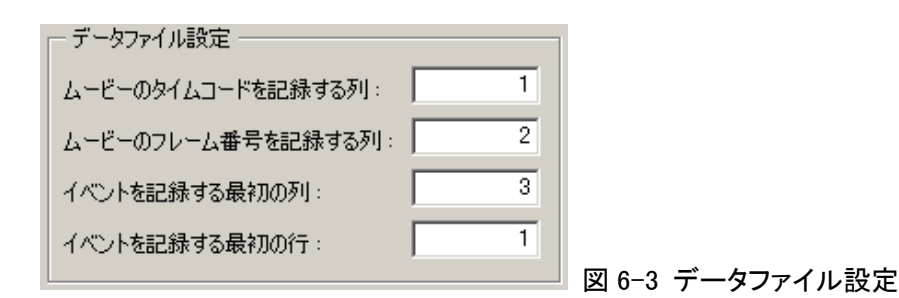

① 「ムービーのタイムコードを記録する列」

イベント発生時のムービーのタイムコードを記録する列を数値またはアルファベットで設定します。 数値で指定する場合、Excel ワークシートの A 列の場合は「1」、B 列の場合は「2」、以後「3」、「4」、 「5」を入力します。 アルファベットで指定する場合は、Excel ワークシートの A 列の場合は「A」、B 列の場合は「B」、以 後「C」、「D」、「E」を入力します。(小文字で入力した場合は大文字に変換されます) 前章のデータファイルの例(図 5-2)では、タイムコードを記録する列 ("時間"の列) はワークシー トの A 列なので、「1」 か、または「A」を入力します。

② 「ムービーのフレーム番号を記録する列」

イベント発生時のムービーのフレーム番号を記録する列を数値またはアルファベットで設定しま す。

数値で指定する場合、Excel ワークシートの A 列の場合は「1」、B 列の場合は「2」、以後「3」、「4」、 「5」を入力します。

アルファベットで指定する場合は、Excel ワークシートの A 列の場合は「A」、B 列の場合は「B」、以 後「C」、「D」、「E」を入力します。(小文字で入力した場合は大文字に変換されます)

前章のデータファイルの例(図 5-2)では、フレーム番号を記録する列 ("フレーム"の列) はワーク シートの B 列なので、「2」 か、または「B」を入力します。

③ 「イベントを記録する最初の列」

イベント名称の記録を始める列を数値またはアルファベットで設定します。 数値で指定する場合、Excel ワークシートの A 列の場合は「1」、B 列の場合は「2」、以後「3」、「4」、 「5」を入力します。

アルファベットで指定する場合は、Excel ワークシートの A 列の場合は「A」、B 列の場合は「B」、以 後「C」、「D」、「E」を入力します。(小文字で入力した場合は大文字に変換されます)

前章のデータファイルの例(図 5-2)では、イベントを記録する一番左の列 ("右手のイベント"の列) はワークシートの 3 列目なので、「3」 か、または「C」を入力します。

④ 「イベントを記録する最初の行」 イベントの記録を始める行を設定します。 前章のデータファイルの例(図 5-2)では、イベントを記録する一番上の行 (項目名の次の行) は ワークシートの 5 行目なので、「5」 を入力します。

#### 3) イベント表示設定

データファイルに記録したイベント名称をムービーウィンドウに表示する際の、表示位置とフォントを設 定します。

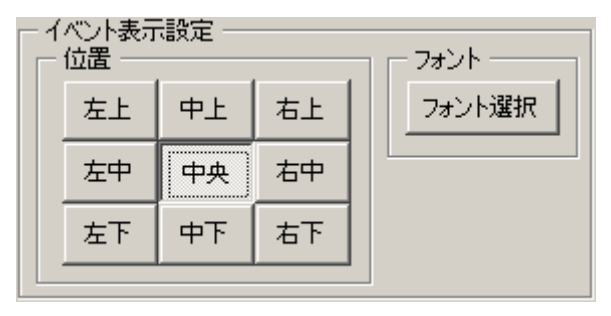

図 6-4 イベント表示設定

- ① 「位置」 イベント名称の表示位置を指定します。 表示位置を変えてイベント名称を表示した例を図 6-5 に示します。
- ② 「フォント」

ボタンをクリックすると「フォント選択」ダイアログが表示されます。 イベント名称の表示に使用するフォント、フォントサイズ、色を選択します。

※ イベント名称をムービーウィンドウに表示する方法については、「8. ムービーの操作とイベントの抽 出」を参照してください。

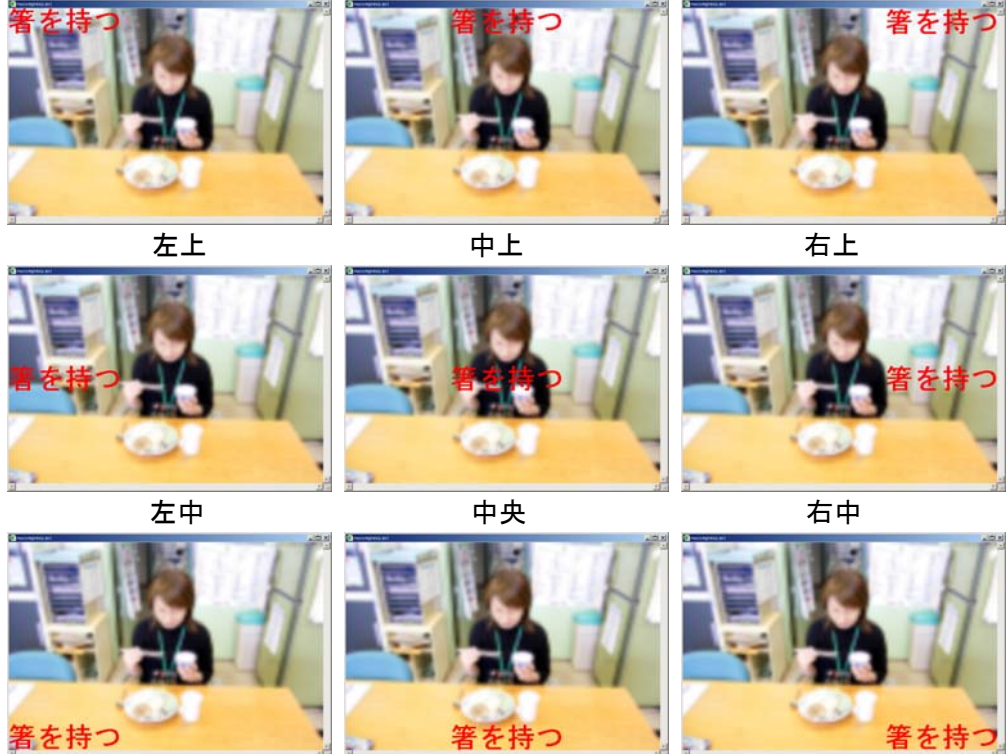

こちには たまま たまし たいかん ちょうしゃ 左下 しょうかん ちゅうしゃ 右下 しょうかい かんきょう かんきょう かんきょう かんきょう はんきょう かんきょう

図 6-5 ムービーウィンドウにイベント名称を表示した例 (オプションダイアログで表示位置を設定することができる)

### 7.ファイルの読み込み

ムービーファイル、イベントリストファイル、データファイルを After Events Annotator に読み込みます。 「After Events Annotator」 メニューから 「ファイルの選択...」 を選択して 「ファイルの選択」 ダイアロ グを開いてください。

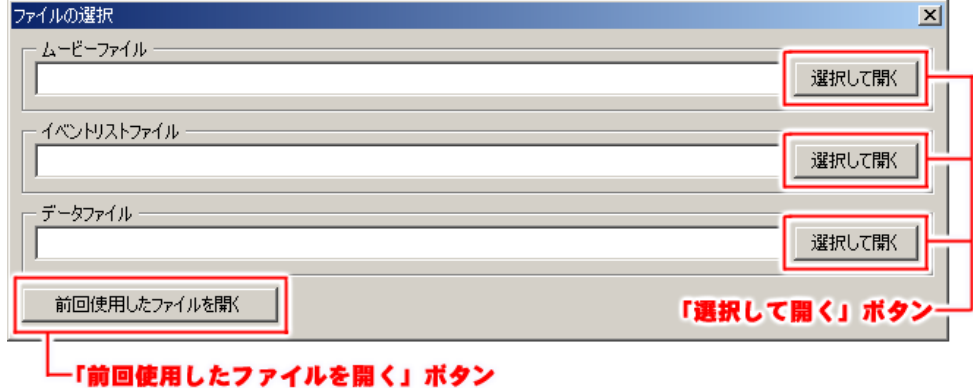

図 7-1 ファイルの選択ダイアログ

「ムービーファイル」、「イベントリストファイル」、「データファイル」 について 「選択して開く」 ボタンをクリッ クしてファイルを選択し、開きます(図 7-2)。

次回からは、前回使用したファイルが 「ファイルの選択」 ダイアログに表示されます。 「前回使用したファイルを開く」 ボタンをクリックすると、前回使用したムービーファイル、イベントリストファ イル、データファイルを開くことができます。

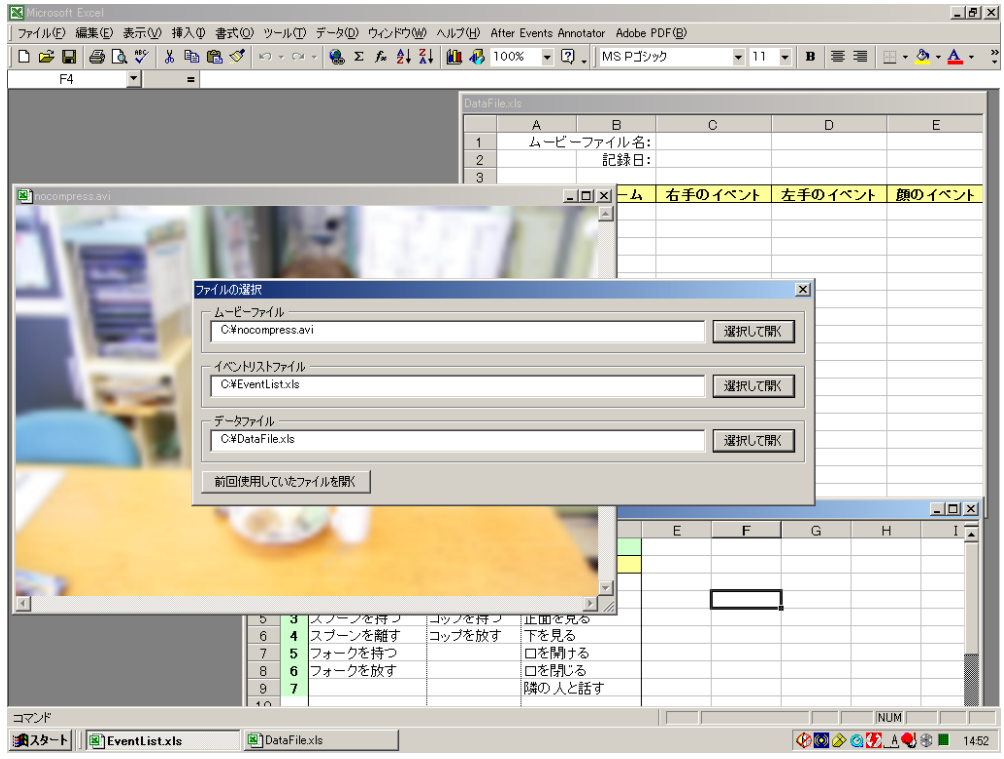

図 7-2 ファイルを開いた直後の状態

### 8.ムービーの操作とイベントの抽出

ムービーを観察してイベントを抽出するには、「After Events Annotator」 メニューから 「ムービーの再 生...」 を選択して、ムービーコントローラ(図 8-1)を表示します。

イベント抽出作業を行いやすいようにウィンドウを整頓してください(図 8-1)。 ウィンドウの位置とサイズは保存して、後で利用できます(下記、1)ムービーの操作方法 を参照)。

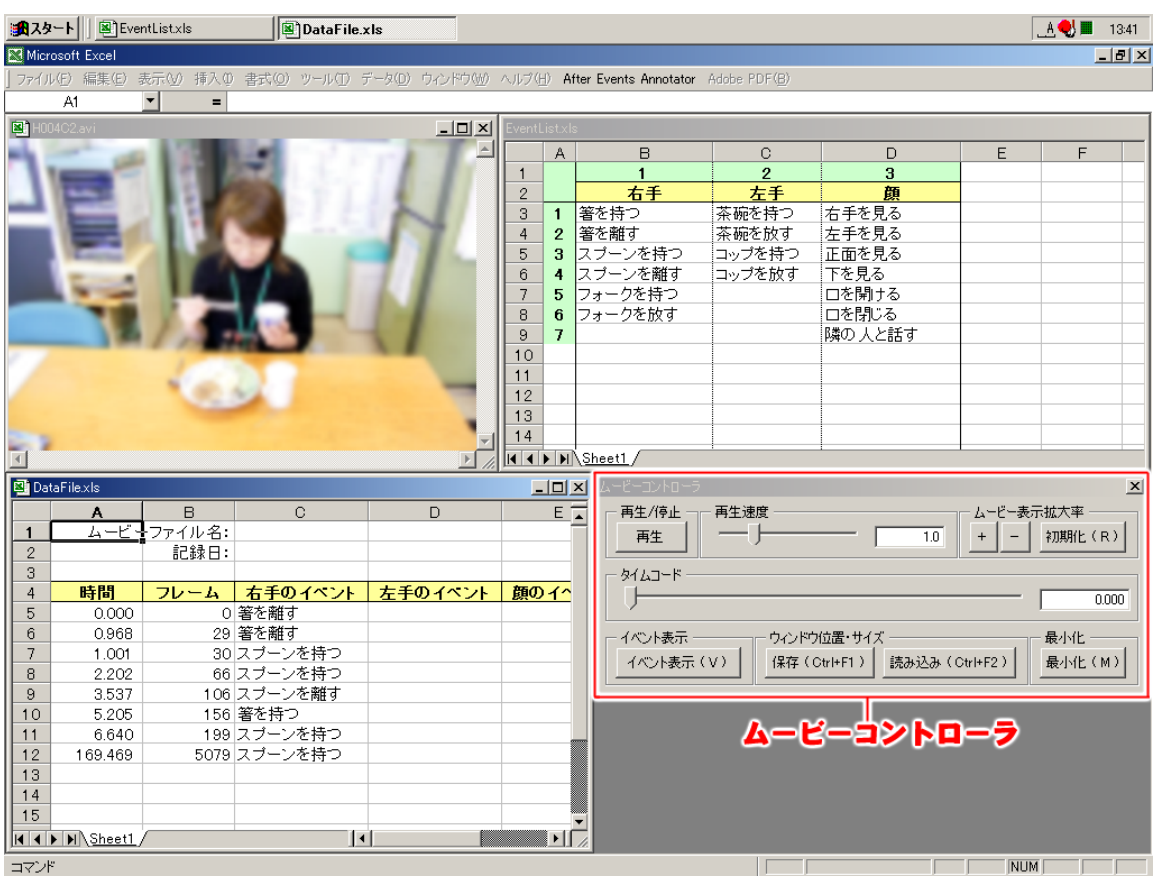

図 8-1 ウィンドウを整頓した例

### 重要

これらの操作を行う必要があるときは、ムービーコントローラを閉じてください。 また、イベントリストファイル、データファイル内のセルの右クリックやダブルクリックも行えなくなります。 After Events Annotator 以外のメニューは無効となり、ツールバーも非表示になります。 ムービーコントローラを表示している間、After Events Annotator がキーボードの入力を占有します。 このため、Excel のショートカット入力やワークシートへの入力などを行うことはできなくなります。

1) ムービーの操作方法

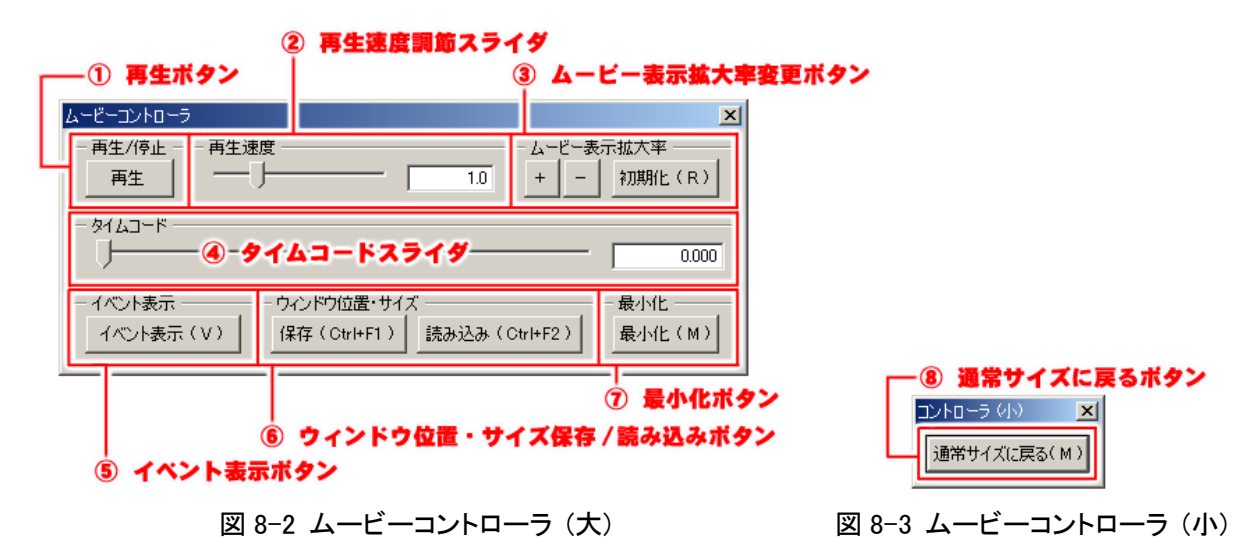

① 再生ボタン

ムービーを再生/停止します。 ショートカットキーは Space キー、及び Enter キーとなります。

② 再生速度調節スライダ

ムービーの再生速度を設定します。 1.0 が通常速度、2.0 は倍速、0.5 で半分の速度となります。 再生速度の最大値は 10.0 倍ですが、ムービーファイルの種類によって最大速度は決まっているの で、必ずしも設定した速度で再生されるわけではありません。 ショートカットは Ctrl+","(カンマ)がスピードダウン、Ctrl+"."(ピリオド)がスピードアップに対応して います。

③ ムービー表示拡大率変更ボタン

ムービーの表示拡大率を変更します。 「+」ボタンで拡大、「ー」ボタンで縮小、「初期化」ボタンでムービーの初期サイズに戻ります。 ショートカットは Ctrl+"+"( または Ctrl+"]" )、Ctrl+"-" ( または Ctrl+"[" )、Ctrl+R です。

④ タイムコードスライダ

ムービーの現在のタイムコード位置を表すスライダです。 キーボードの左右カーソルキーでコマ送り操作をすることができます。 また Shift + 左右カーソルキーで 1 秒単位、Ctrl + 左右カーソルキーで 0.2 秒単位で再生箇所を前 後に移動できます。 MEPG 系のムービーファイルはコマ送り操作ができない場合があります。

⑤ イベント表示ボタン

ムービー再生時に、データファイルに記録したイベント名称を、ムービーウィンドウに表示します。 ショートカットキーは Ctrl+V です。

イベント名称の表示位置・フォントは、「オプション」ダイアログで設定します(6. オプション参照)。 イベント名称をムービーウィンドウに表示した例を、図 6-5 に示します。

⑥ ウィンドウ位置・サイズ保存/読み込みボタン 「保存」 ボタンをクリックすると、ムービーウィンドウ、ムービーコントローラ(大小)、イベントリストフ ァイル、データファイルの位置とサイズを保存します。 「読み込み」ボタンをクリックすると、保存したウィンドウ位置とサイズに戻します。 ショートカットキーは Ctrl+F1、Ctrl+F2 です。

※ ウィンドウを整頓してから、ウィンドウ位置とサイズを保存しておくと便利です。

⑦ 最小化ボタン

ムービーコントローラを最小化します。 最小化したムービーコントローラは図 8-2 のようになります。 ショートカットキーは Ctrl+M です。 最小化中も①〜⑥のショートカットキーでムービーを操作できます。

⑧ 通常サイズに戻るボタン 最小化したムービーコントローラを元のサイズに戻します。 ショートカットキーは Ctrl+M です。

### 2) イベントの抽出方法

イベントの抽出を行うには、イベントリストの列と行を選択して、イベント名称を選びます。 イベント名称を選択すると、選択したイベント名称、選択時のムービーのタイムコードおよびフレーム番 号が、データファイルに記録されます。

① イベントリストの列の選択

キーボードの A~Z でイベントリストの列を選択します。 A~Z で 1~26 列、Shift+A~Z で 27~52 列を選択できます。 列を選択すると、Excel のステータスバー(ウィンドウ最下段)に何列目が選択されているかが表示 されます。

「オプション」ダイアログの 「イベントリストの最初の列」 で設定した列が 1 列目です。 キーボードの A~Z と、Excel ワークシートの A〜Z 列は、必ずしも対応しませんのでご注意くださ い。

② イベントリストの行の選択

キーボードの数字キー(1~9、及び 0)でイベントリストの行を選択します。 1〜9 で 1〜9 行目、0 で 10 行目を選択します。 Shift+数字キーで 11~20 行、Ctrl+数字キーで 21~30 行、Alt+数字キーで 31~40 行を選択できま す。

「オプション」 ダイアログの 「イベントリストの最初の行」 で設定した行が 1 行目です。 数字キー(1〜9、0)と Excel ワークシートの行番号は、必ずしも対応しませんのでご注意ください。

列を選択しないと行を選択できません。

ただし同一列のイベントを連続して選択するときは、毎回列を選択する必要はありません。

### 3) 誤って記録したイベントを修正する方法

キー入力ミスなどで誤ってイベントを記録したときは以下の方法で修正します。

① 「誤って記録したイベント名称に、別のイベント名称を上書きする」

ムービーのタイムコードを、誤って記録したイベントのタイムコードと同じ値に合わせます。 誤って記録したイベント名称と同じイベントリストの列を選択します。 イベントリストの行を選択すると、イベント名称を、上書きして記録します。

ムービーのタイムコードを合わせるには、誤って記録したイベントのタイムコードをクリックする方法 が便利です。

② 「誤って記録したイベント名称を消去する」

Delete キーを押すと、現在カーソルがあるセルの内容を消去します。 一度に複数のセルを消去することもできます。 タイムコード、フレーム番号は消去できません。

③ 「誤って記録したイベントをタイムコードを含めて削除する」

Ctrl + Delete キーを押すと、現在カーソルがある行を削除します。 一度に複数の行を削除することもできます。

#### 4) イベント抽出作業中にイベントリストを編集する方法

イベントリストを編集するには、ムービーコントローラを閉じてください。 ムービーコントローラを表示している間は、キーボードからイベントリストに入力することはできません。

ムービーコントローラを閉じると、通常の Excel ワークシートとして編集が可能になります。 編集後は、イベントリストファイルを保存してから、ムービーコントローラを表示してイベント抽出作業を 続けてください。

#### 5) イベント抽出作業中にデータファイルを編集する方法

データファイルを編集するには、ムービーコントローラを閉じてください。 ムービーコントローラを表示している間は、キーボードからデータファイルに入力する事はできません。

ムービーコントローラを閉じると、通常の Excel ワークシートとして編集が可能になります。 編集後は、データファイルを保存してから、ムービーコントローラを表示してイベント抽出作業を続けて ください。

#### 重要

データファイルを編集する際には、タイムコードの列に、空白やタイムコード以外の値を入力しない でください。

またタイムコードは必ず昇順(ムービーの先頭に近いタイムコードが上)に並ぶようにしてください。 本ソフトウェアが、イベントを正しい位置に記録できなくなります。

### 6) イベントリストファイル、データファイルの上書き保存

イベント抽出作業中(ムービーコントローラを表示している最中)のイベントリストファイルやデータファイ ルを上書き保存はショートカットキーで行うことができます。

イベントリストファイルを上書き保存する場合は Ctrl + E を押してください。

上書き保存するかどうかの問合せダイアログが表示されますので、上書き保存する場合は「はい」を選 択してください。

「いいえ」を選択すると上書き保存はされません。

データファイルを上書き保存する場合は Ctrl + S を押してください。 上書き保存するかどうかの問合せダイアログが表示されますので、上書き保存する場合は「はい」を選 択してください。

「いいえ」を選択すると上書き保存はされません。

### 重要

これらの操作を行う必要があるときは、ムービーコントローラを閉じてください。 ムービーコントローラを表示している間、After Events Annotator がキーボードの入力を占有します。 このため、Excel のショートカット入力やワークシートへの入力などを行うことはできなくなります。 また、イベントリストファイル、データファイル内のセルの右クリックやダブルクリックも行えなくなります。 After Events Annotator 以外のメニューは無効となり、ツールバーも非表示になります。

### 9.After Events Annotator の終了

After Events Annotator を終了するには、ムービーコントローラを閉じてから Excel を終了してください。 ムービーコントローラを表示している間は、 Excel を終了することができません。

イベントリストファイル、データファイルが変更されていると、Excel を終了するときに、保存するかどうかを問 い合わせてきます。必要に応じてファィルを保存してください。

## 10.キーボードショートカット一覧

ムービーコントローラが表示されているときのショートカットの一覧です。 ムービーコントローラが表示されていないときは、これらのショートカットキーは使用できません。

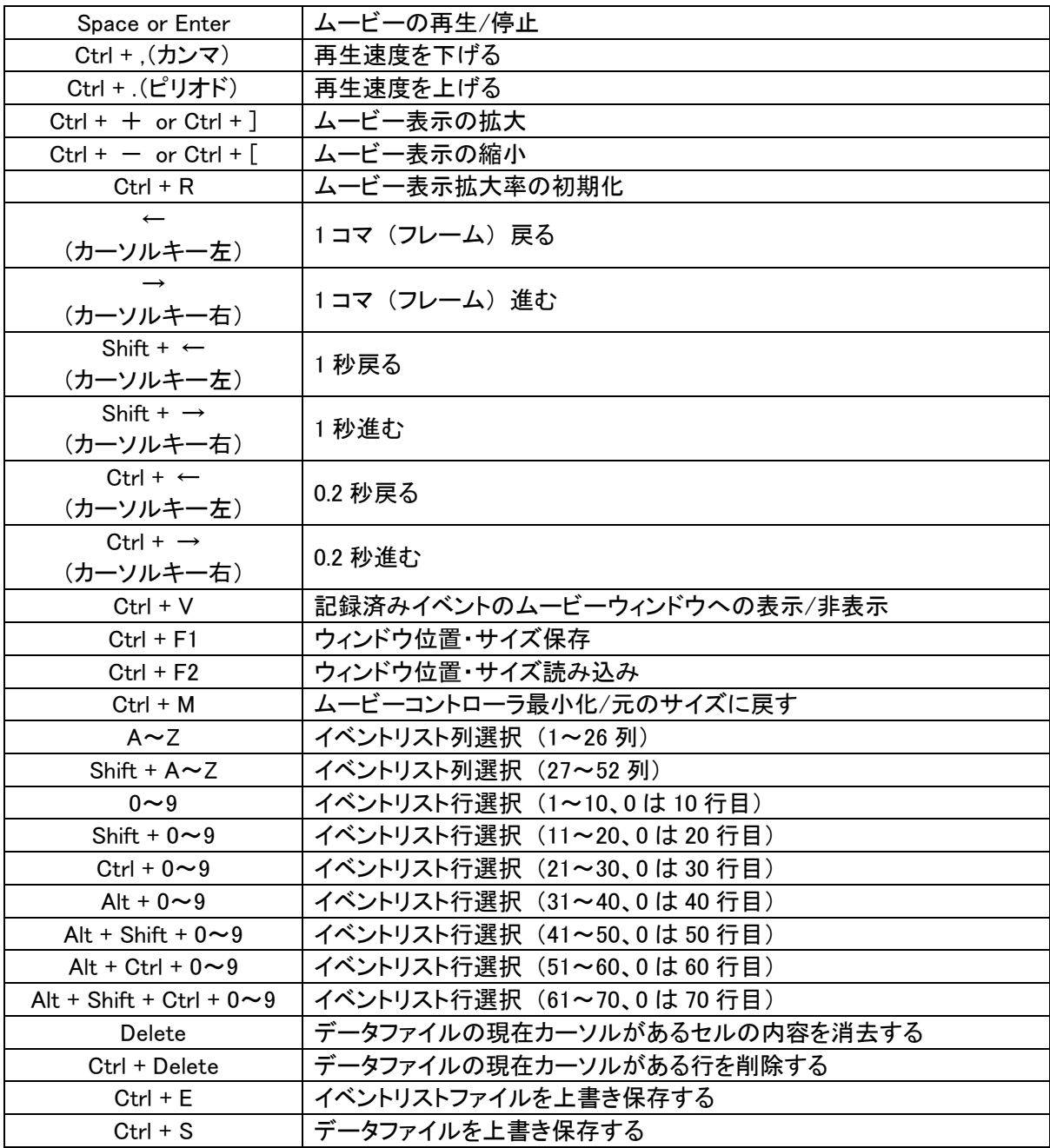

### 11.既知の問題

After Events Annotator にはいくつかの既知の問題点があります。

- 1) MPEG 系のムービーファイル(MPEG-1、2、4)で、タイムコードスライダを動かしても画像が変らないこ とがある。
- 2) タイムコードスライダやキーボードショートカットを操作しているとき、稀にフリーズすることがある。
- 3) ムービーコントローラを表示しているときに、「ファイルの選択」 ダイアログ(図 7-1)を使わずにエクセ ルファイルを開く(ダブルクリックして開く等)と異常終了することがある。

### 12.トラブルシューティング

- 1) Excel のメニューに「After Events Annotator」がない
	- After Events Annotator がインストールされているか確認してください。
	- 「ツール」 メニューから 「アドイン」 を選択し、「Aea」 にチェックが入っているか確認してください。
- 2) ムービーが表示されない • 対象のムービーファイルが Windows Media Player で正常に再生できるか確認してください。
- 3) ムービーの再生が遅い • 対象のムービーファイルが Windows Media Player で正常に再生できるか確認してください。
- 4) ムービーのコマ送りに時間がかかる • 対象のムービーファイルが Windows Media Player で正常に再生できるか確認してください。
- 5) イベントの記録ができない
	- イベントリストの列が選択されているか確認してください(イベントリストの列を選択すると、選択し た列が Excel ステータスバーに表示されます)。
	- ムービーコントローラが表示されているか確認してください。
	- 選択したイベント名称が空白の場合は記録されません。
- 6) キーボードから入力ができない
	- ムービーコントローラが表示されているときは、キーボードからワークシートへ直接入力できませ ん。
- 7) 右クリックメニューが出ない • ムービーコントローラが表示されているときは、ワークシートの右クリックメニューは表示しません。
- 8) ショートカットキーが入力できない
	- ムービーコントローラが表示されているときは、Excel のショートカットキーは使用できません。
	- ムービーコントローラが表示されていないときは、After Events Annotator のショートカットキーは使 用できません。
- 9) 「イベント表示」ボタンを押したが、イベントが表示されない
	- 「オプション」 ダイアログの 「データファイル設定」 で、「ムービーのタイムコードを記録する列」 に 正しい列を指定している事を確認してください。
- 10) データファイルで、記録済みのイベントのタイムコード列をクリックしたが、そのタイムコードのムービー が表示されない。
	- 「オプション」 ダイアログの 「データファイル設定」 で、「ムービーのタイムコードを記録する列」 に 正しい列を指定している事を確認してください。

### 製作

独立行政法人 産業技術総合研究所 人間福祉医工学研究部門 操作スキル研究グループ

山下 樹里

森川 治 熊谷 徹

片桐 孝昌

### 使用しているフリーソフトウェア

インストーラは、のぶきち氏の「簡単インストーラ」を使用させて頂いています。 のぶきち氏 WEB SITE URL : [http://www5a.biglobe.ne.jp/~nobukich/index\\_j.htm](http://www5a.biglobe.ne.jp/%7Enobukich/index_j.htm)

### 履歴

2005/04/12 初版

2005/04/28 プログラムの機能追加にともなってマニュアルを更新 (イベント文字列機能などの追加) 2005/08/17 プログラムの機能追加にともなってマニュアルを更新 (ムービー拡大表示機能の追加) 2006/04/25 プログラムのバージョンアップに伴いマニュアルを改訂 2006/05/19 プログラムのバージョンアップに伴いマニュアルを修正 (0.2 秒コマ送り機能追加) 2006/05/31 プログラムのバージョンアップに伴いマニュアルを修正 (ショートカットの追加) 2006/08/24 プログラムのバージョンアップに伴いマニュアルを修正 (バージョン番号変更)

24